#### Liste des OS compatibles de la solution POLYCOM

# Minimum Windows PC requirements

- Intel Core 2 Duo 2.5 GHz, or AMD equivalent
- 2 GB RAM
- Windows 8 or Windows 7

### Minimum Mac Requirements

- Intel Core 2 Duo, Core i3, Core i5,Core i7, or Xeon processor
- 2 GB of RAM

• OS X Snow Leopard, OS X Lion 10.7,OS X Mountain Lion 10.8, or OS X Mavericks 10.9 or later

## Browser requirements

- Internet Explorer 11
- Firefox 31 or later
- Chrome 35 or later
- Chrome on Android 4.1 and later
- Safari 6.1.6 or later (Mac only)
- Safari on iPhone 4s, iPhone 5c, 5s, 6, 6 Plus
- Safari on iOS 8 devices: iPad, iPad Air2

Il faut être administrateur de son poste de travail pour pouvoir désinstaller l'ancienne application RPD. Se rendre dans « Paramètres »

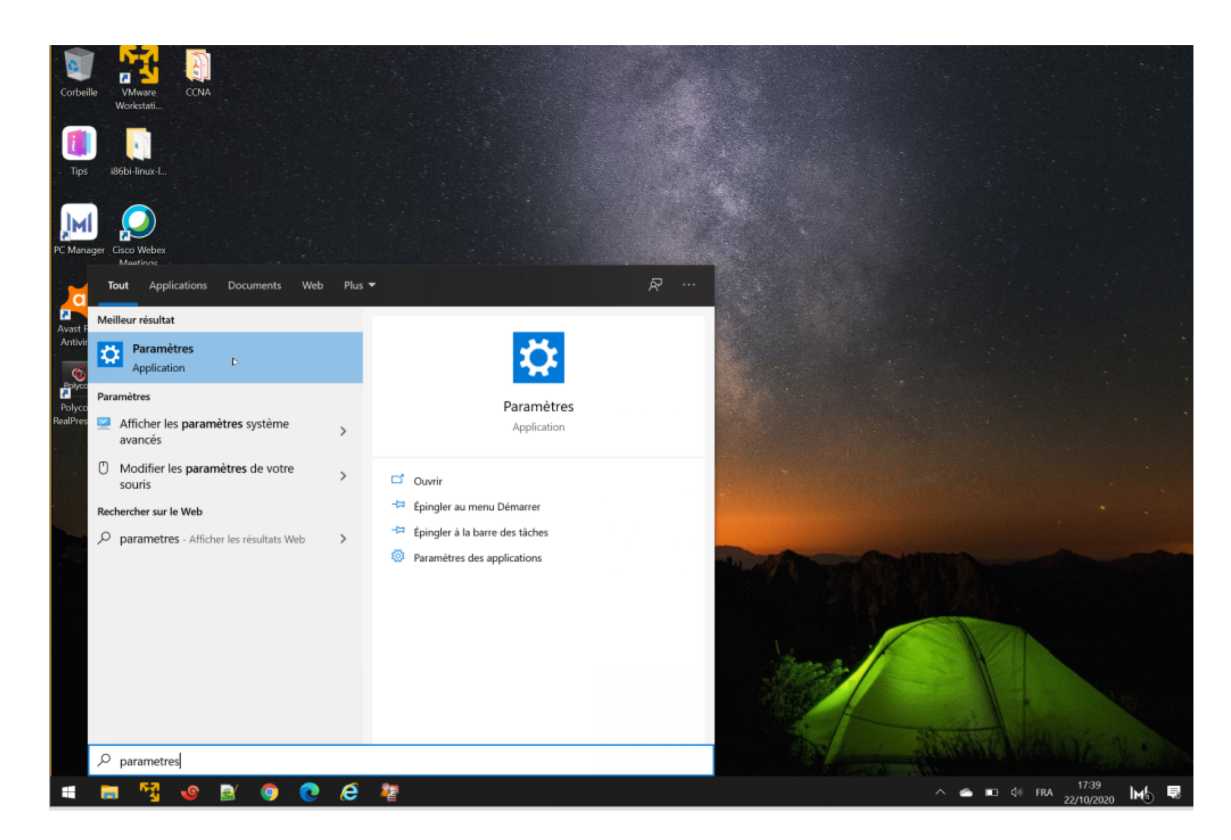

#### Choisir « Applications »

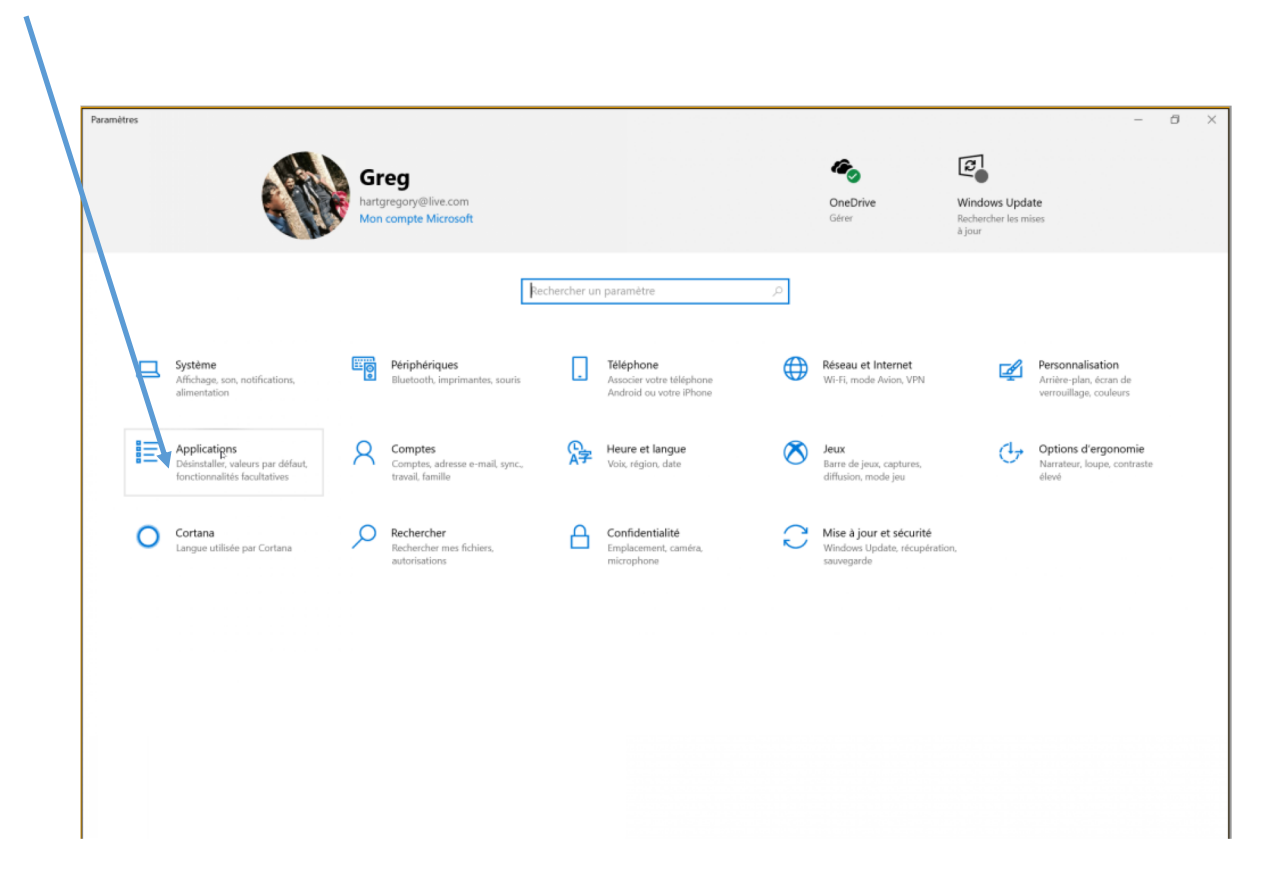

Choisir « polycom » dans la liste de recherche

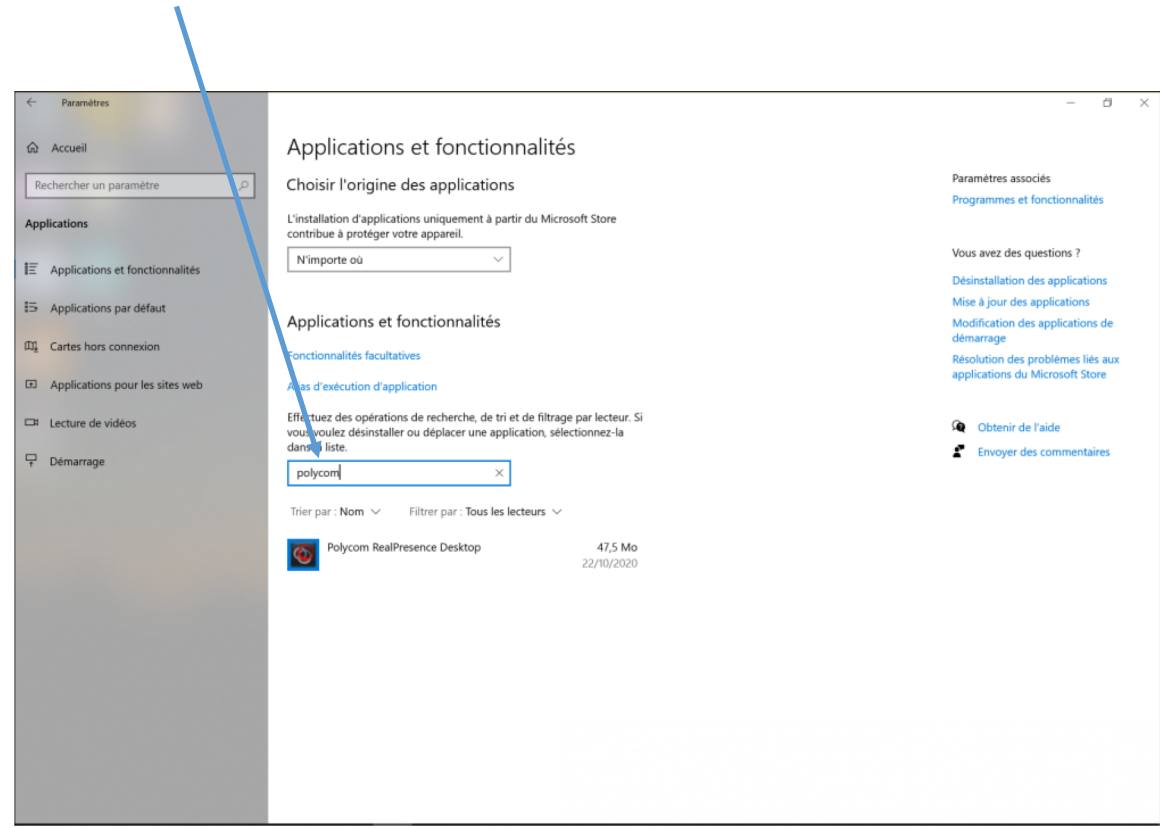

Choisir « Désinstaller »

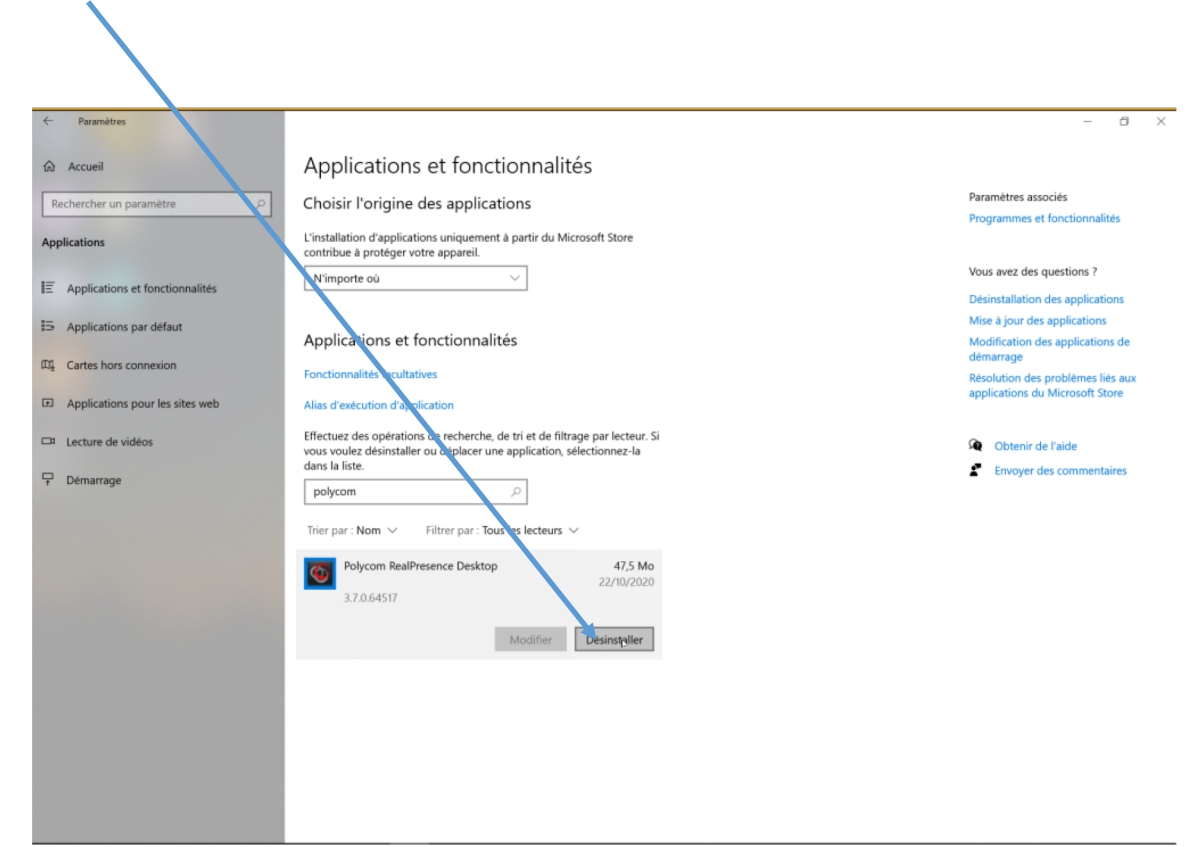

#### Attendre la fin de la désinstallation

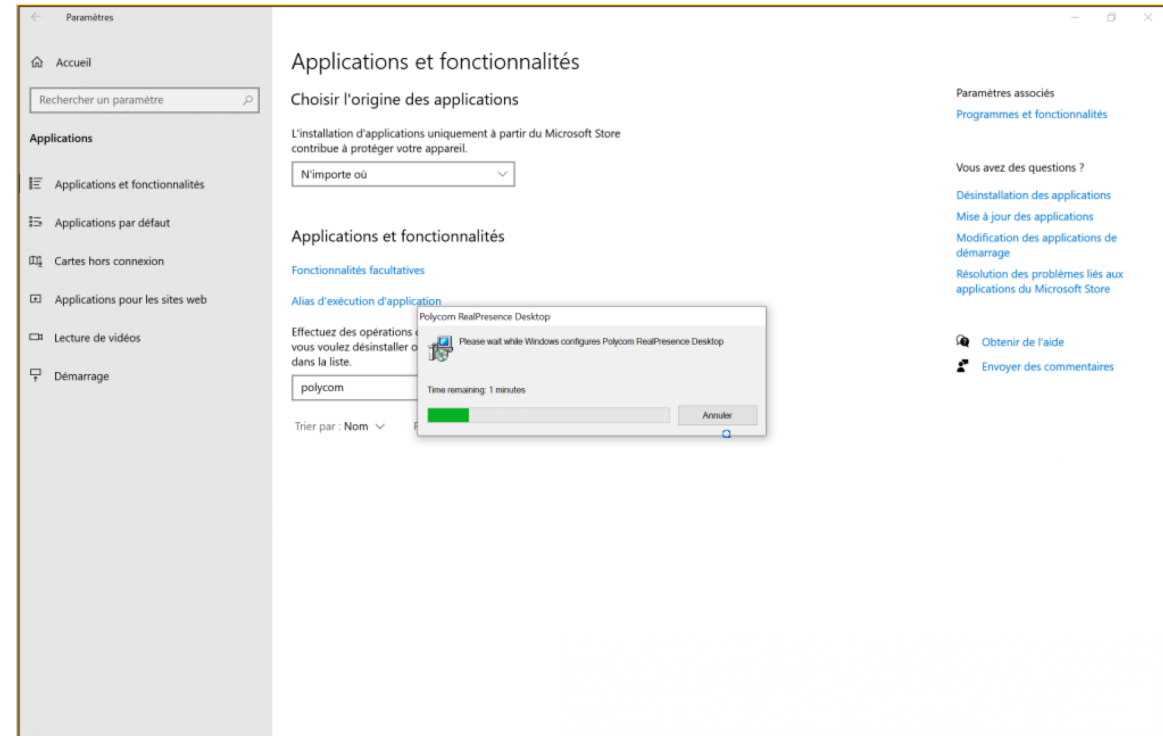

Une fois le RPD actuel désinstallé, il faut aller dans le mail envoyé par l'organisateur et cliquer sur le lien afin d'ouvrir le navigateur compatible avec la solution.

 $\overline{\mathscr{L}}$ 

Ce lien renvoie sur la page suivante : https://meet.gip-numerique.bzh/*numéro\_de\_la\_VMR*

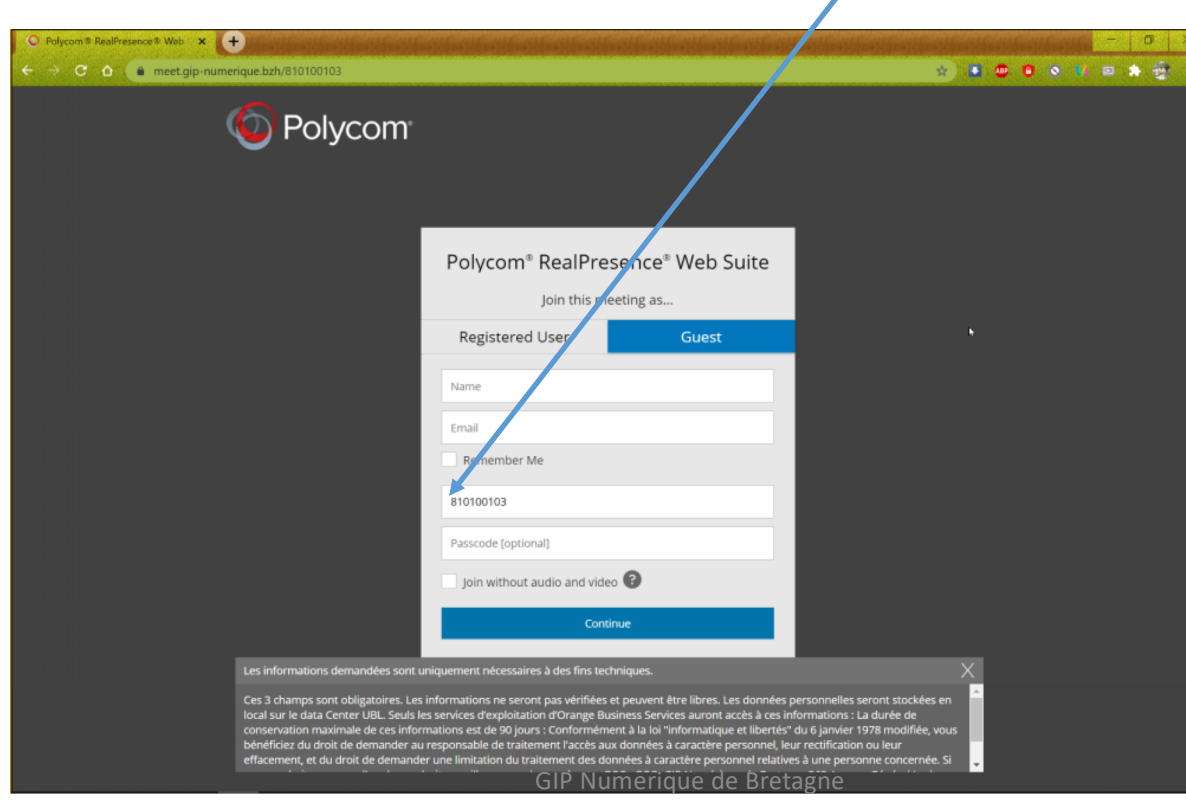

Si l'utilisateur tape uniquement l'url https://meet.gip-numerique.bzh/ , le numéro de VMR n'étant pas préenregistrée, il faudra le renseigner dans le champ correspondant.

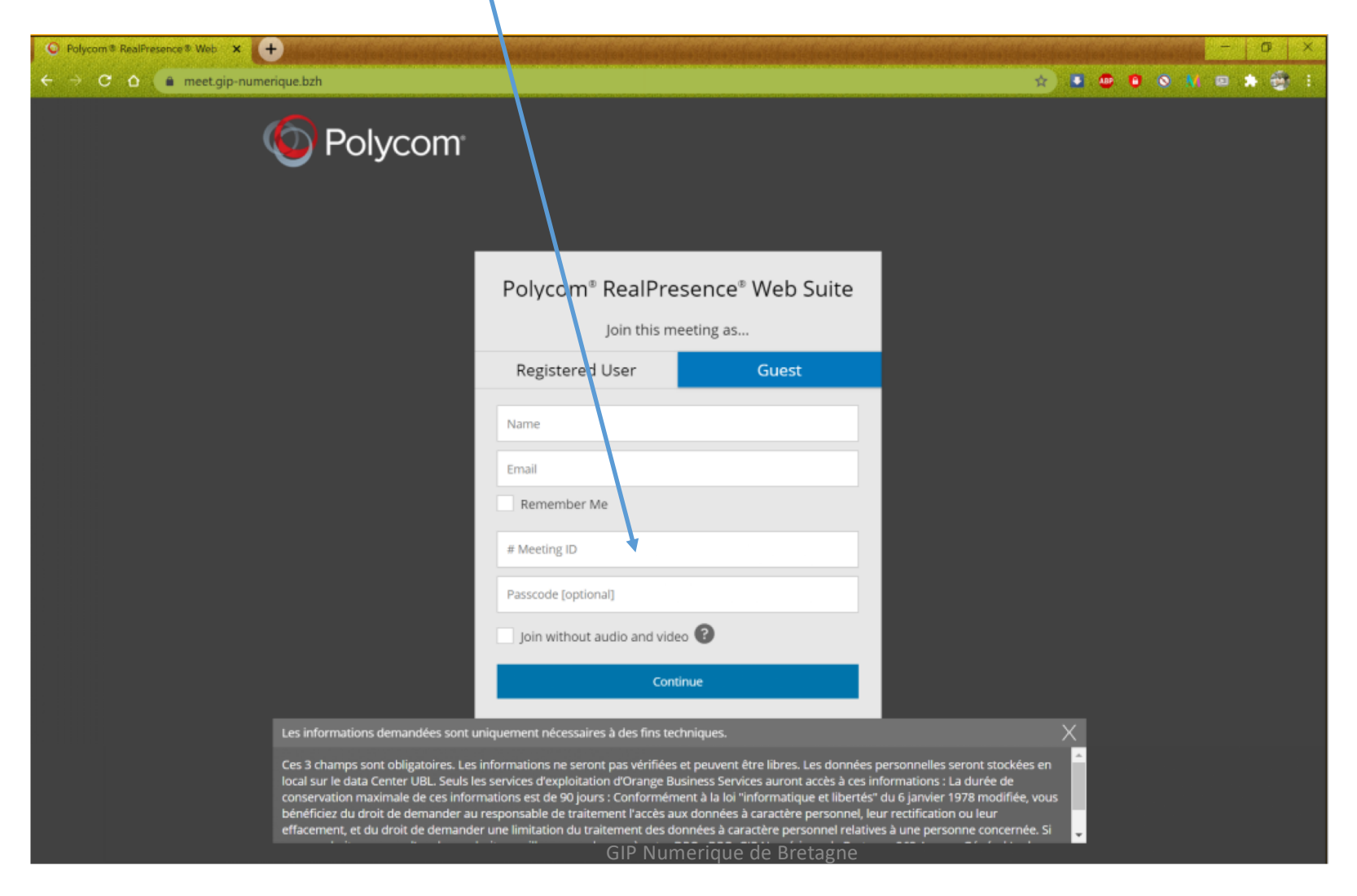

Avec ce nouveau mode de connexion, il n'est pas nécessaire de renseigner un véritable nom ni une véritable adresse mail. Il faut simplement respecter la syntaxe d'une adresse mail (user@domaine). Ces champs sont cependant obligatoires.

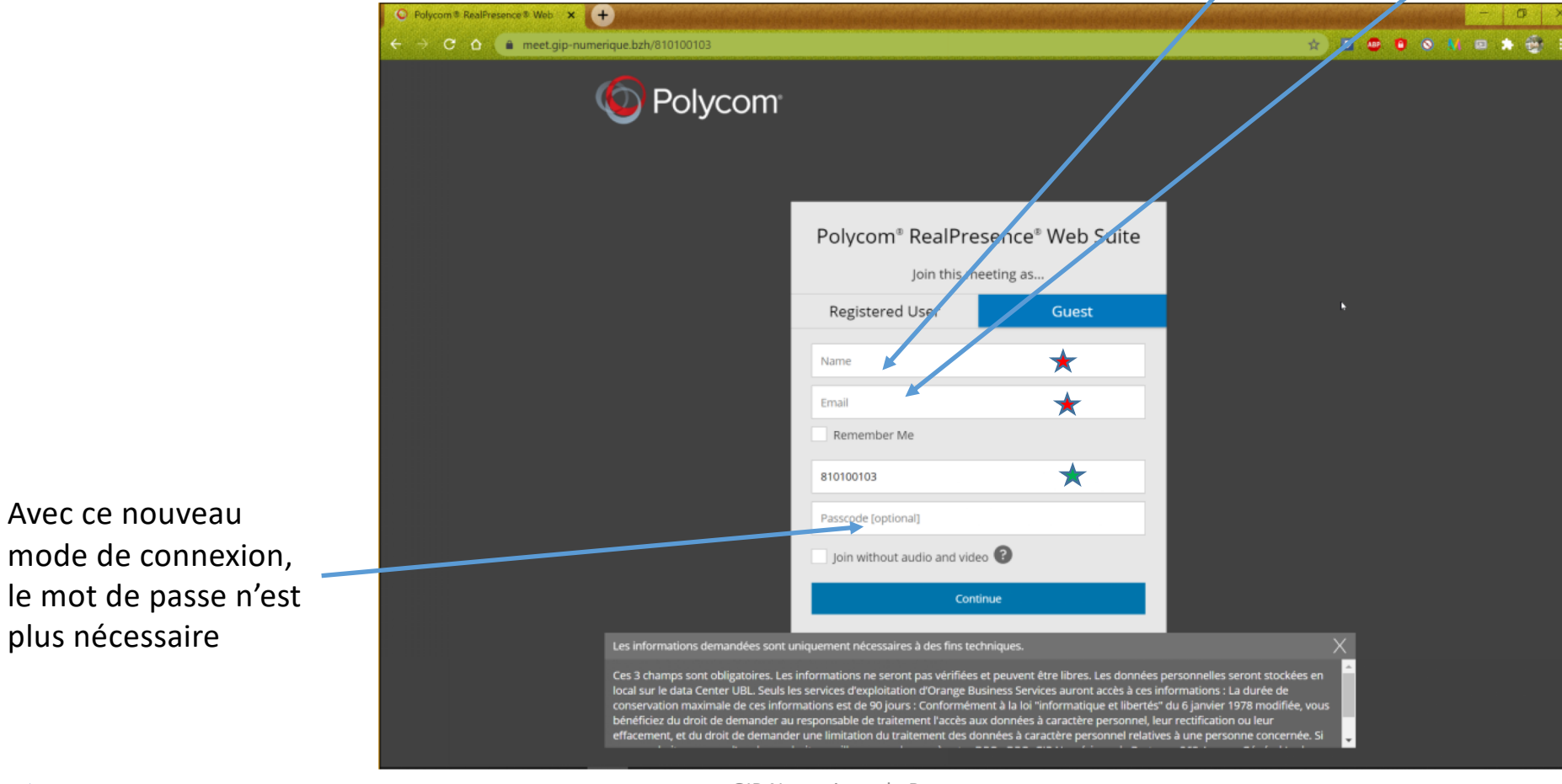

Champ obligatoire  $\star$  Champ obligatot rempli automatiquement depuis le lien contenu dans le mail ★

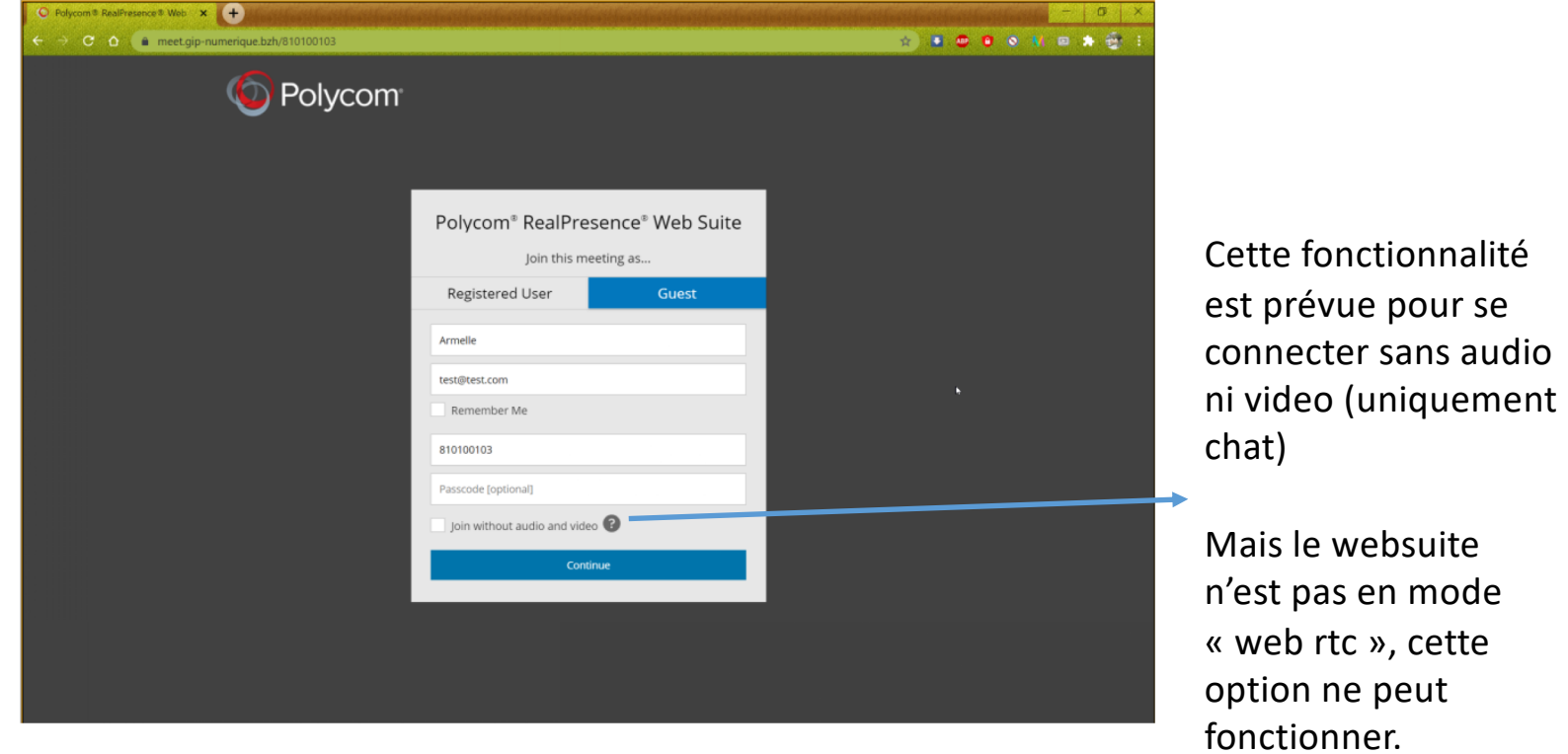

ATTENDRE 5 minutes ! L'installation du nouveau RPD « Websuite » peut prendre quelques minutes et rester figé sur la moitié de la barre de chargement, sans que l'on voit la barre évoluer. Surtout ne pas toucher à la fenêtre « popup » pendant l'installation.

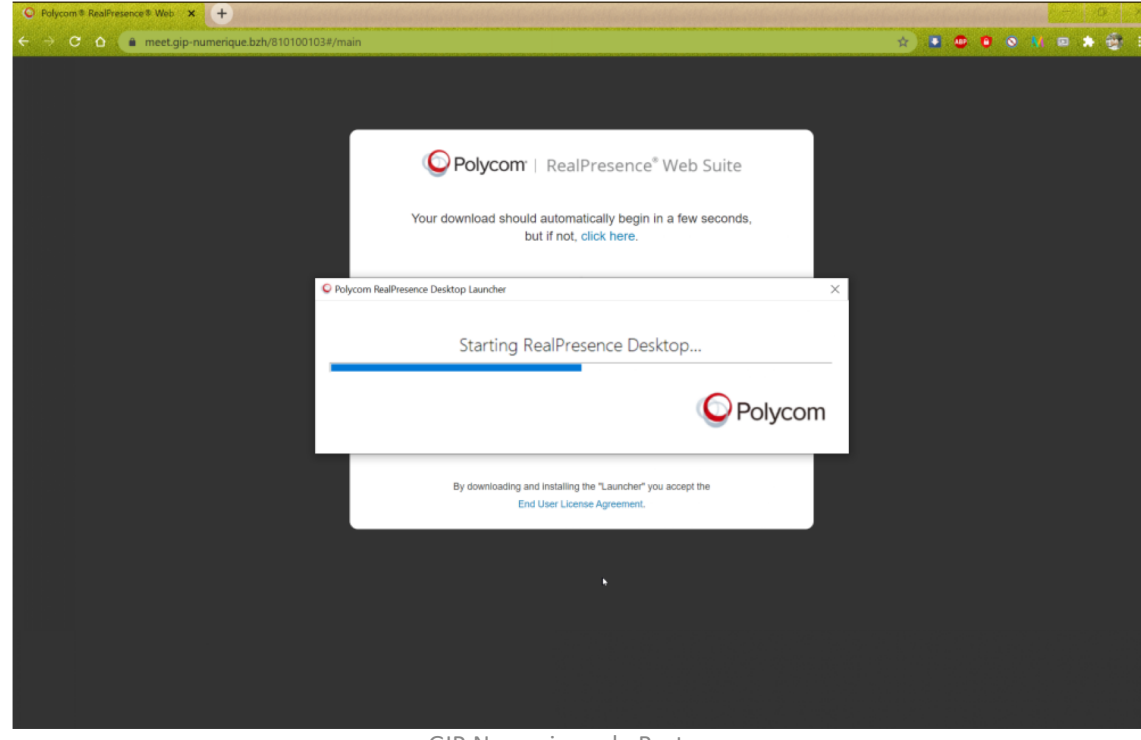

GIP Numerique de Bretagne

Une fois l'installation terminée, la page ci-dessous s'affiche.

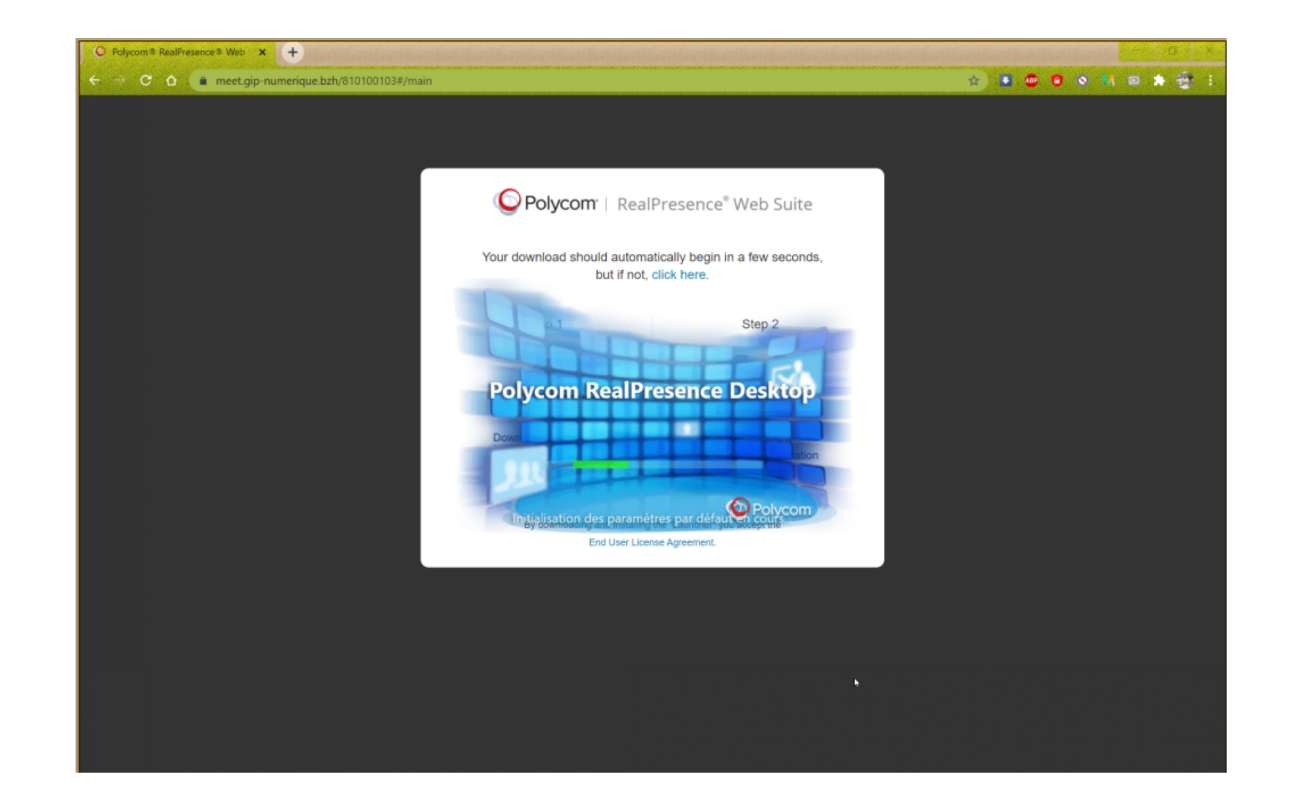

La conférence se lance automatiquement. Il est encore possible de refuser la connexion à la conférence en appuyant sur le bouton rouge « Refuser »

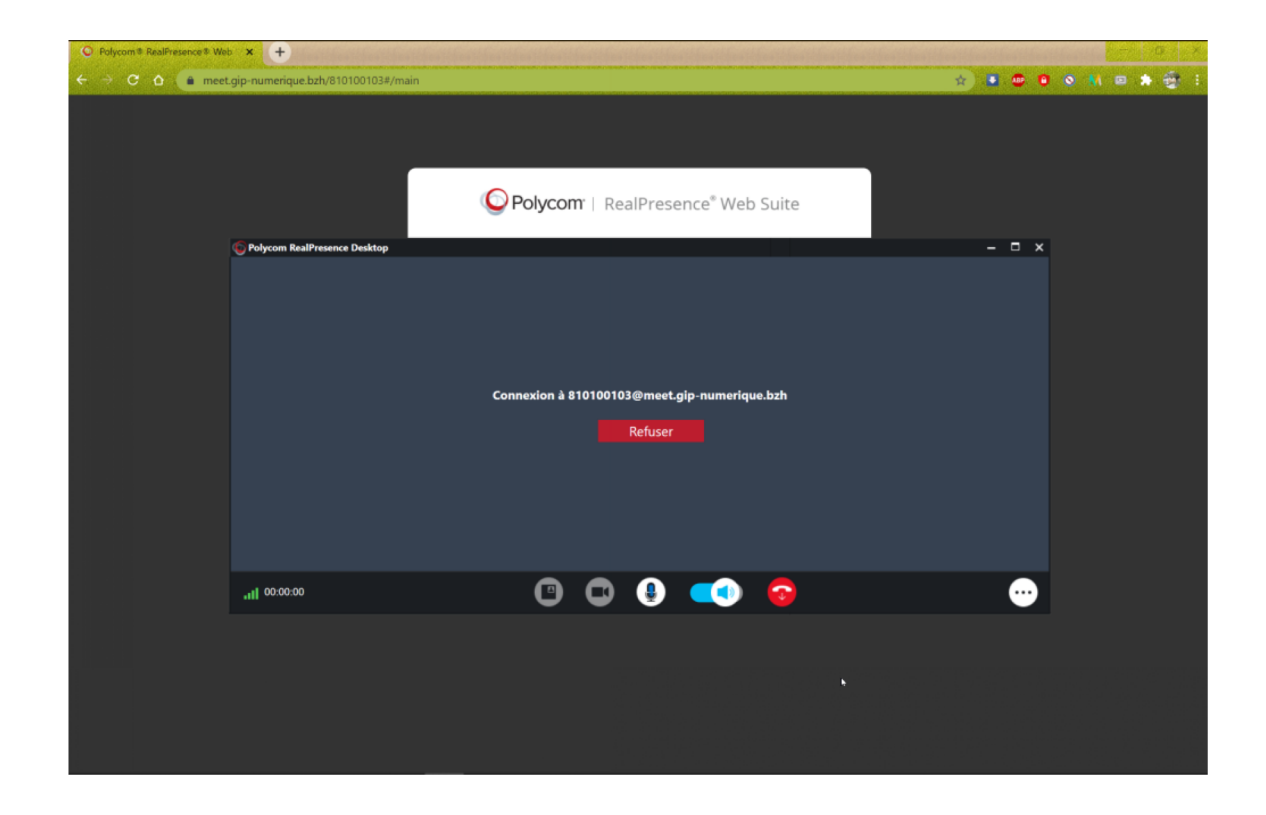

Votre application est installée, et le sera pour toutes les autres sessions que vous souhaiterez rejoindre depuis le lien contenu dans le mail d'invitation.

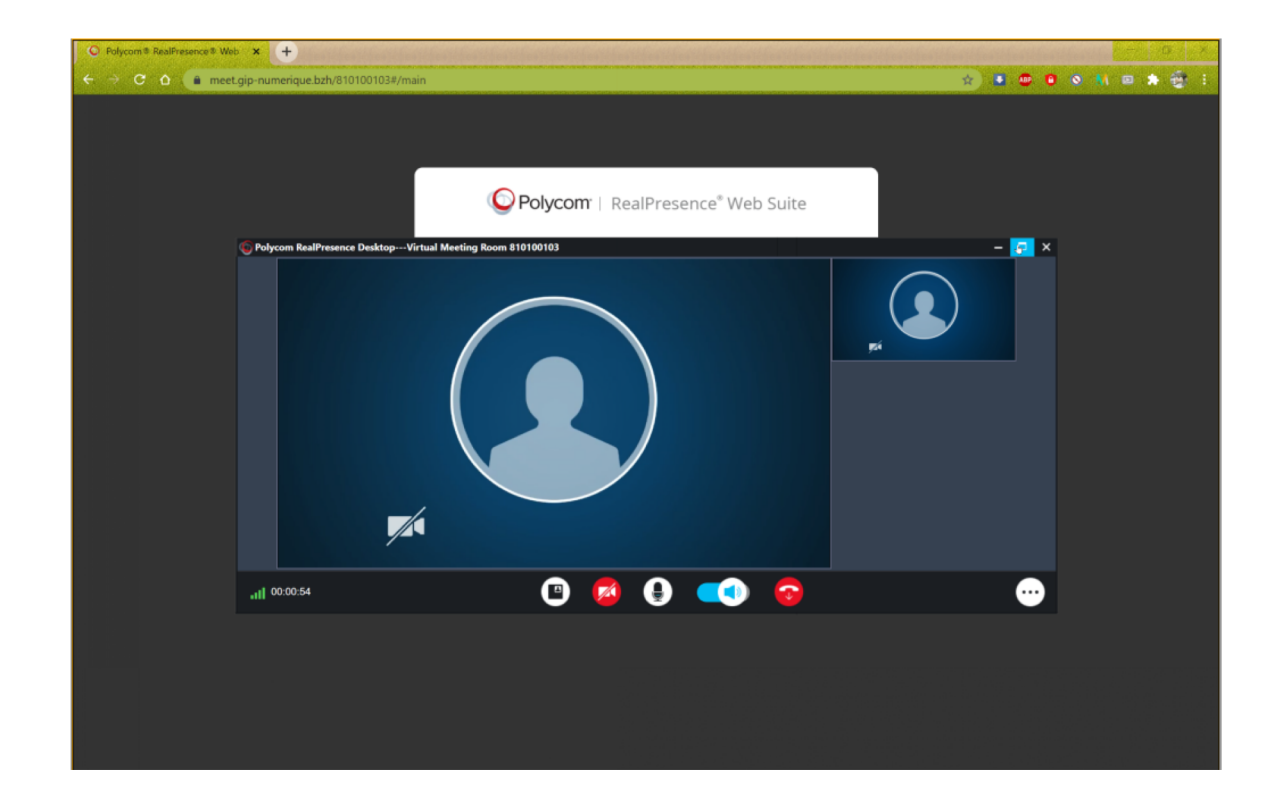

Votre session de visioconférence est désormais active.

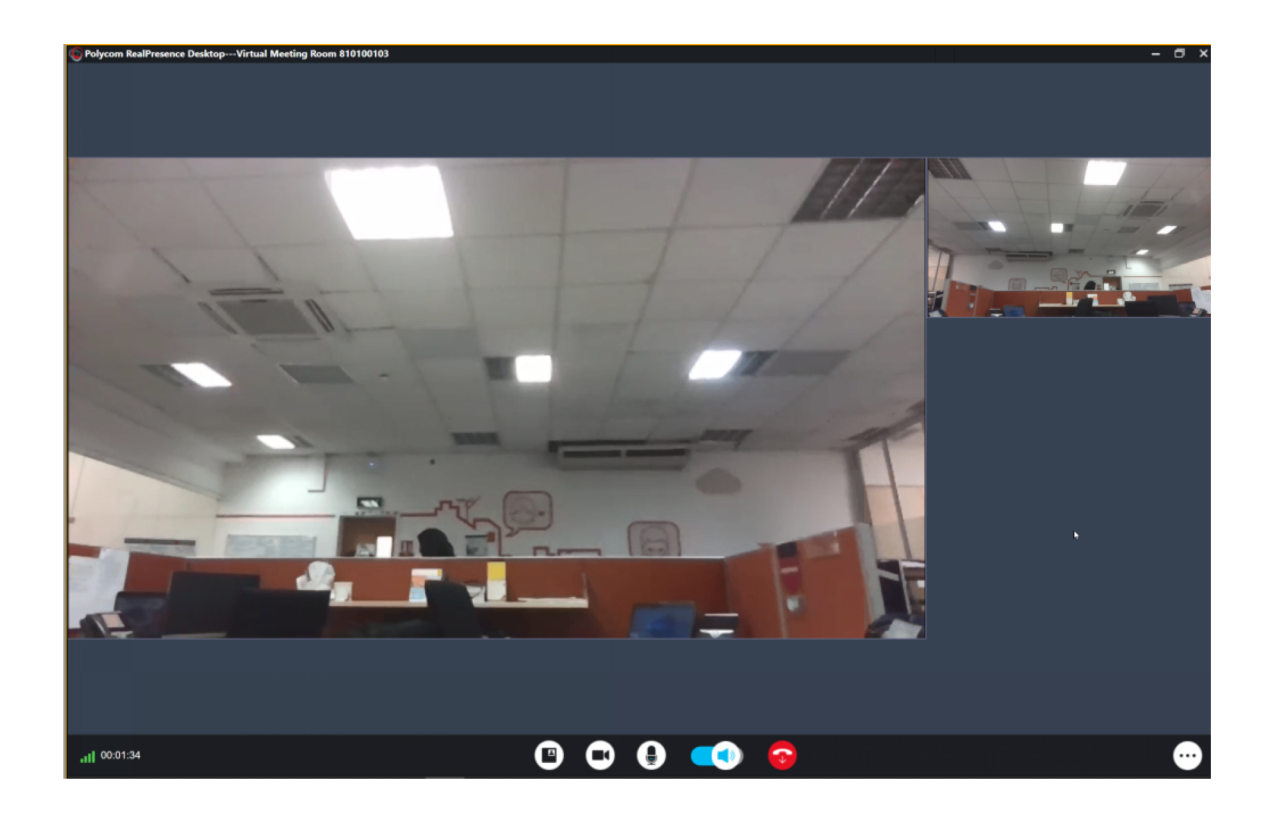